# PANDUAN SINGKAT PENGGUNAAN E-RAPOR SMA V.2018 E

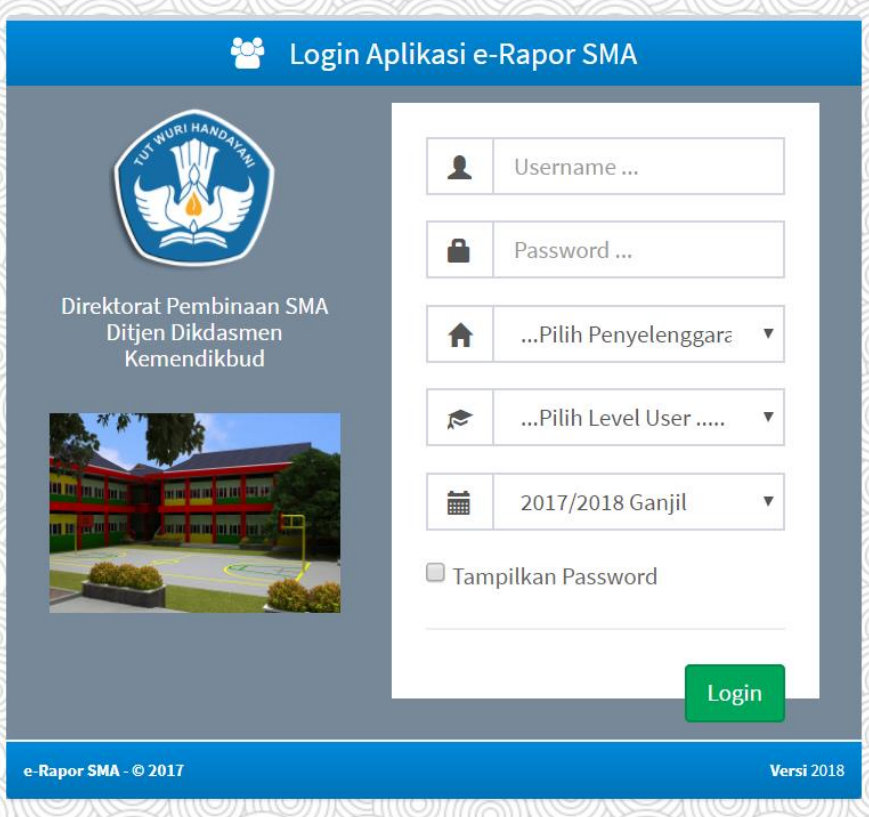

# **MANAJEMEN PENILAIAN**

# **OLEH WALI KELAS / PA**

# MANAJEMEN PENILAIAN ( OLEH WALI KELAS)

#### **Wewenang dan Tugas Wali Kelas / PA**

Wali kelas / Pembimbing Akademik (PA) dalam hubungannya dengan e-Rapor, memiliki wewenang dan tugas sebagai berikut:

Mengubah password sendiri.

- 2. Edit Data Siswa (khususnya data yang tidak tersedia di dapodik)
- 3. Input dan Cetak KRS (Khusus Penyelenggara SKS)
- 4. Input Kehadiran, Nilai Ekstra, Prestasi Siswa, Catatan Wali dan Proses Deskripsi Sikap Siswa
- 5. Cetak Rapor

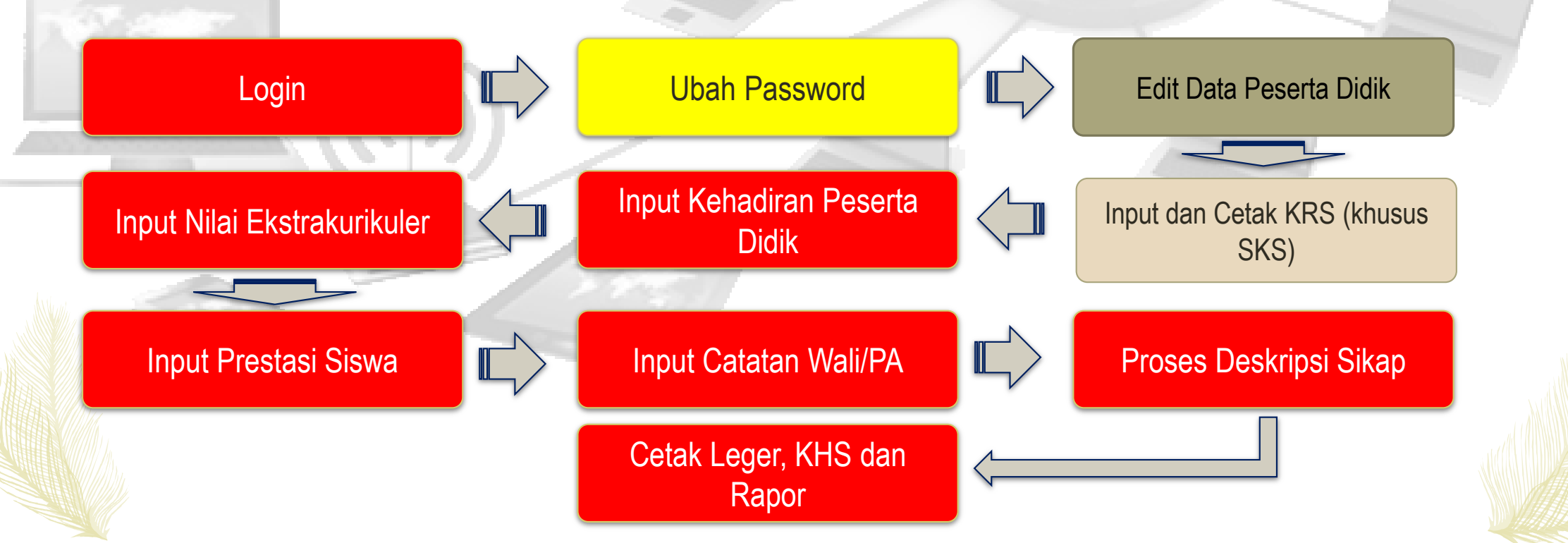

# MANAJEMEN PENILAIAN ( OLEH WALI KELAS) : INPUT KEHADIRAN SISWA

#### **Login sebagai wali kelas**

Untuk login sebagai wali kelas, guru harus mengkases e-Rapor melalui web browser, dengan alamat url yang diberikan oleh admin

1. Input kehadiran peserta didik dengan cara langsung

Untuk input kehadiran siswa langkahnya :

- 1. Klik menu input kehadiran
- 2. Pilih kelas
- 3. Pilih semester
- 4. Isikan jumlah ketidakhadiran siswa selama 1 semester 5. Klik Simpan

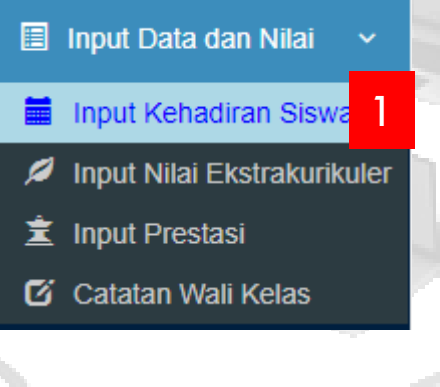

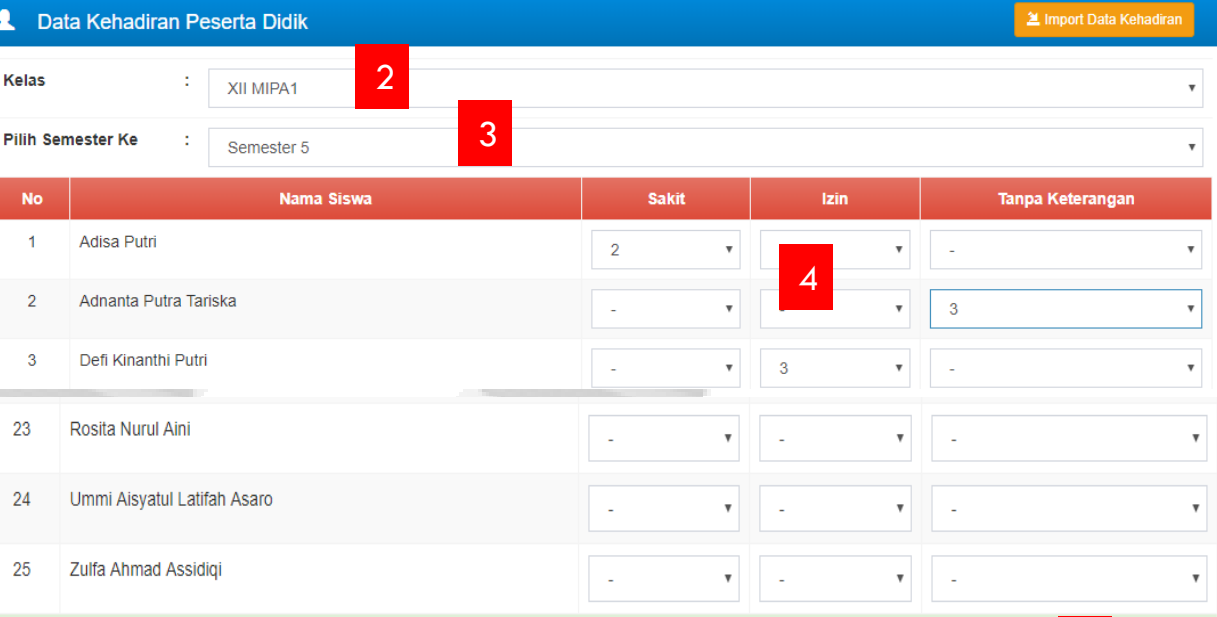

5

**SIMPAN** 

# MANAJEMEN PENILAIAN ( OLEH WALI KELAS) : INPUT KEHADIRAN SISWA DGN IMPOR

Input kehadiran peserta didik dengan cara impor

**圖** Input

**■** Input

 $\mathscr{A}$  Input

Untuk input kehadiran siswa dengan impor langkahnya :

- 1. Klik menu input kehadiran
- 2. Klik menu impor data kehadiran
- 3. Pilih kelas
- 4. Pilih semester
- 5. Klik menu download Format Data Kehadiran
- 6. Akan tampil perintah simpan format data Kehadiran

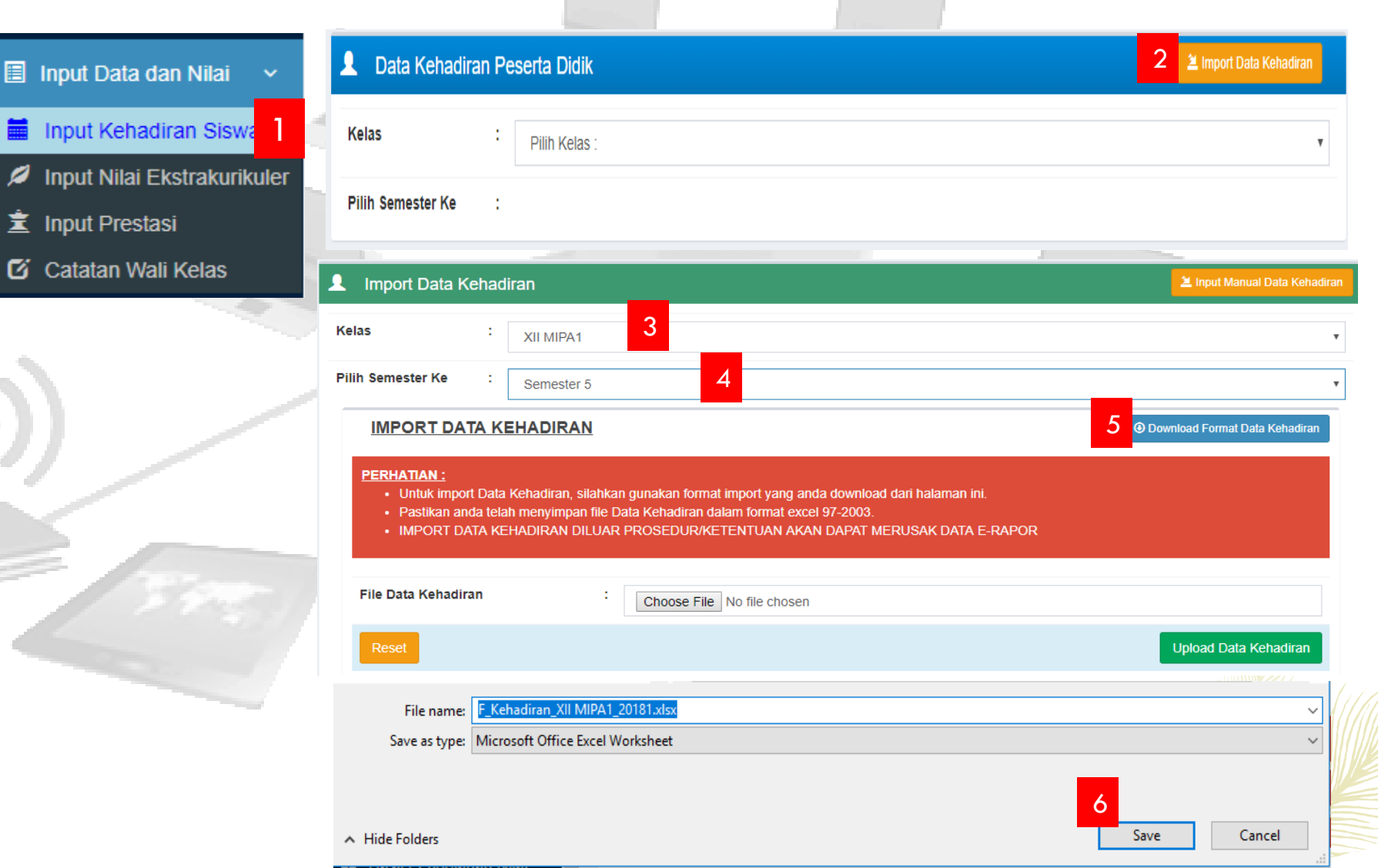

### MANAJEMEN PENILAIAN ( OLEH WALI KELAS) : INPUT DATA KEHADIRAN DI FORMAT IMPOR

#### **Buka file F\_Kehadiran\_....xlsx**

Untuk input format impor kehadiran siswa langkahnya :

- 1. Buka file F\_Kehadiran\_... .xlsx
- 2. Isi data kehadiran
- 3. Pilih safe as pada Type di pilih Excel 97-2003 Workbook

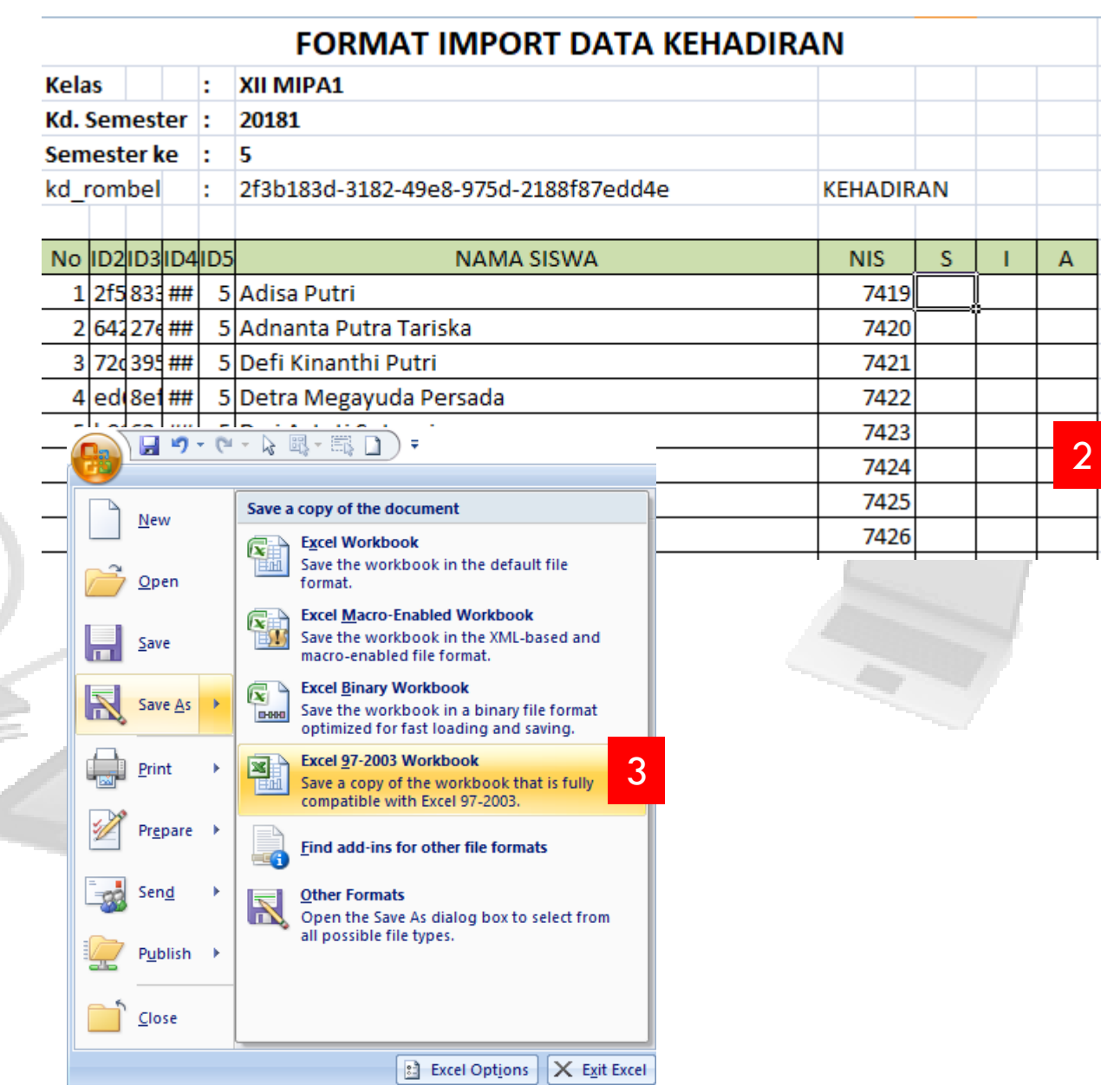

# MANAJEMEN PENILAIAN ( OLEH WALI KELAS) : IMPOR KEHADIRAN SISWA

1. Klik Choose File kemudic pilih file data kehadiran yang akan diimpor

Upl

No.

3

- 2. Klik Upload Data Kehadiran
- 3. Klik simpan Data Kehadiran

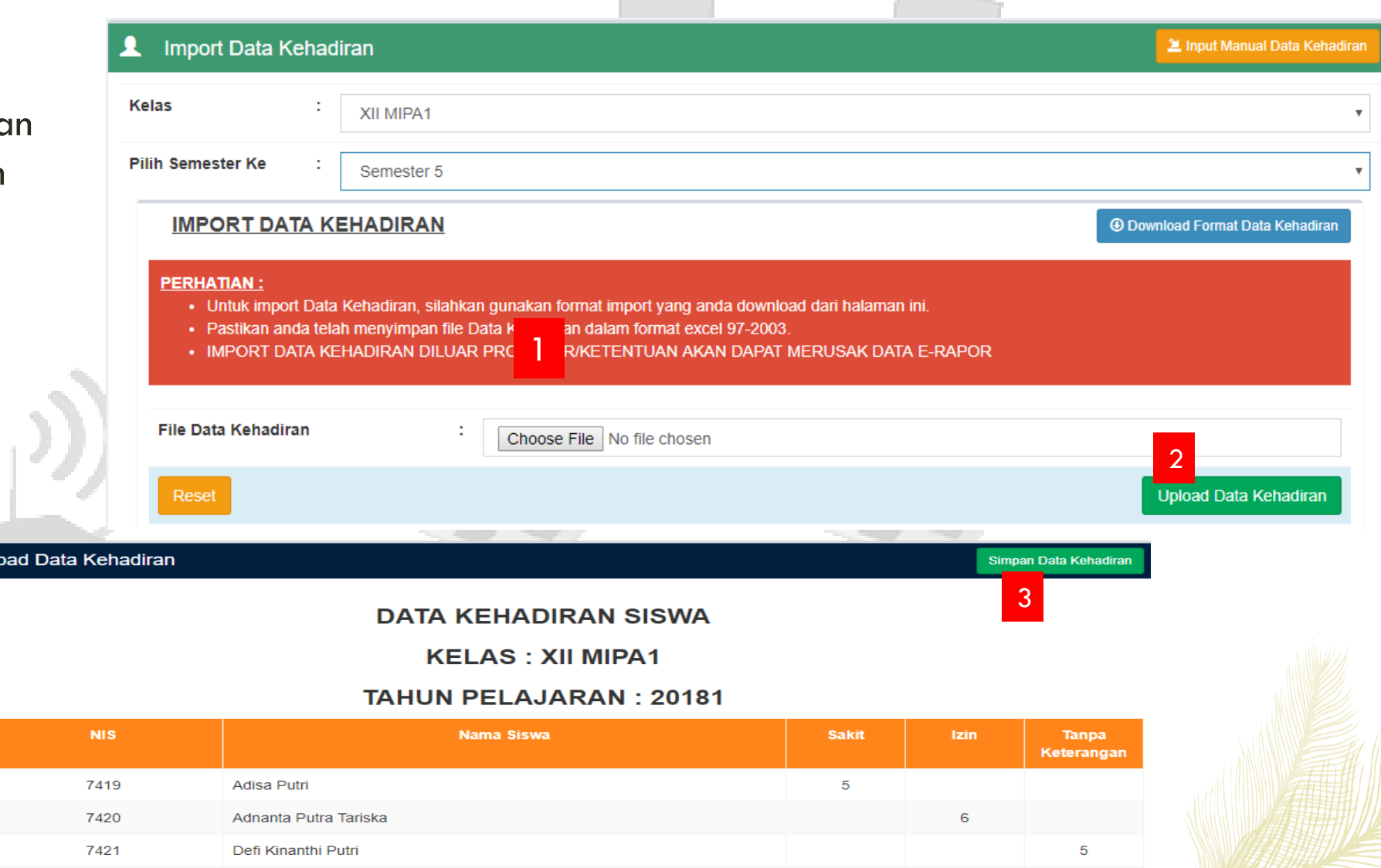

# MANAJEMEN PENILAIAN ( OLEH WALI KELAS) : INPUT NILAI EKSTRAKURIKULER

#### Input Nilai Ekstra kurikuler

Untuk input nilai ekstra kurikuler, langkahnya :

- 1. Klik menu input nilai ekstra kurikuler
- 2. Pilih kelas dan semester
- 3. Klik tambah Nilai Ektrakurikuler (Pastikan bahwa data peserta ekstra sudah diisi lengkap di aplikasi dapodik)
- 4. Isikan Nilai dan Deskripsi ekstra kurikuler yang dimiliki siswa.
- 5. Klik Simpan

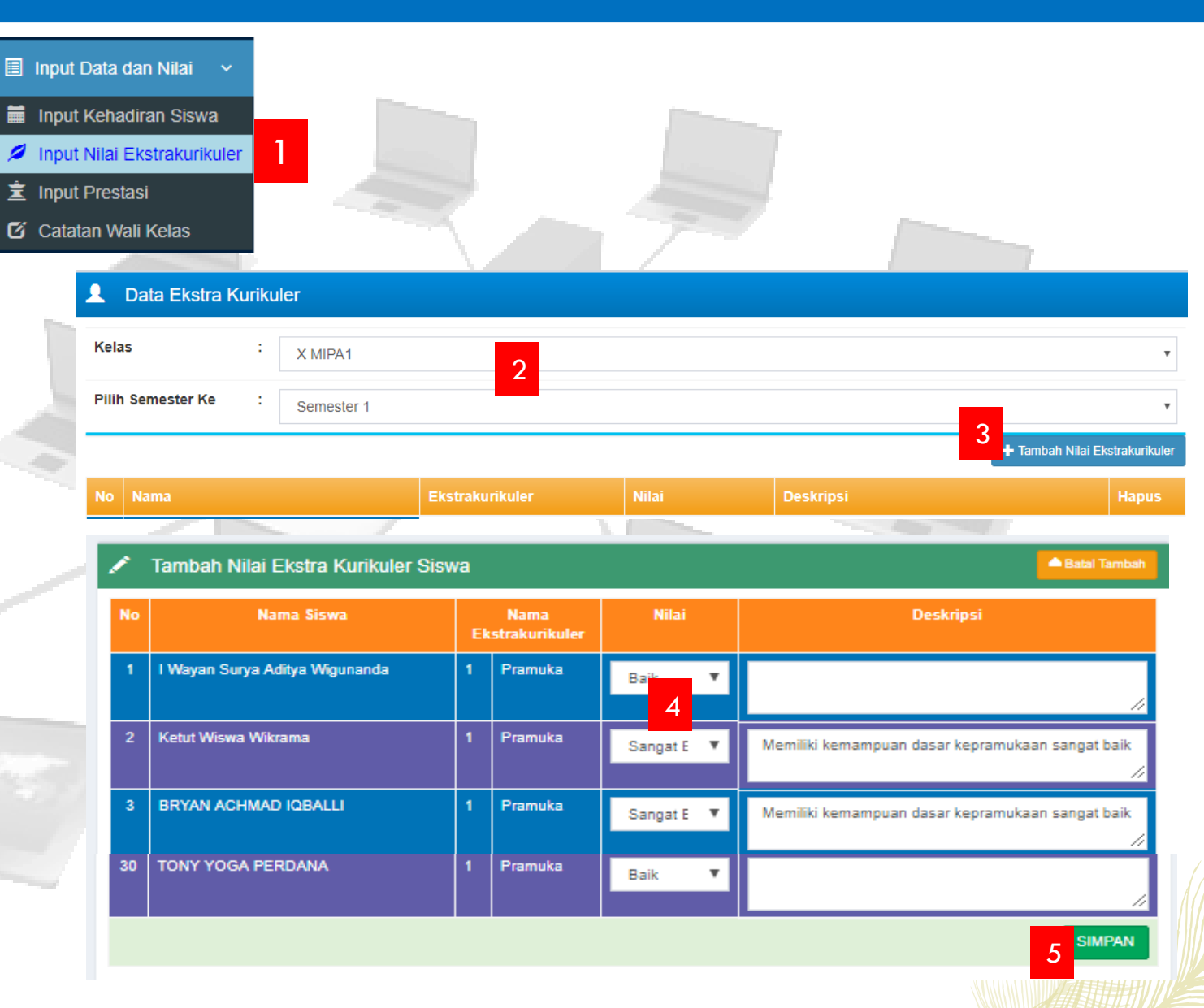

# MANAJEMEN PENILAIAN ( OLEH WALI KELAS) : INPUT PRESTASI SISWA

#### Input Prestasi Siswa

Jika siswa memiliki prestasi, silahkan input prestasi yang dimiliki dengan langkah sebagai berikut :

- 1. Klik menu input prestasi
- 2. Pilih kelas dan semester
- 3. Klik tambah Prestasi Siswa
- 4. Pilih Nama siswa, Jenis Prestasi dan Isikan Deskripsi Prestasi pada kolom keterangan 5. Klik Simpan

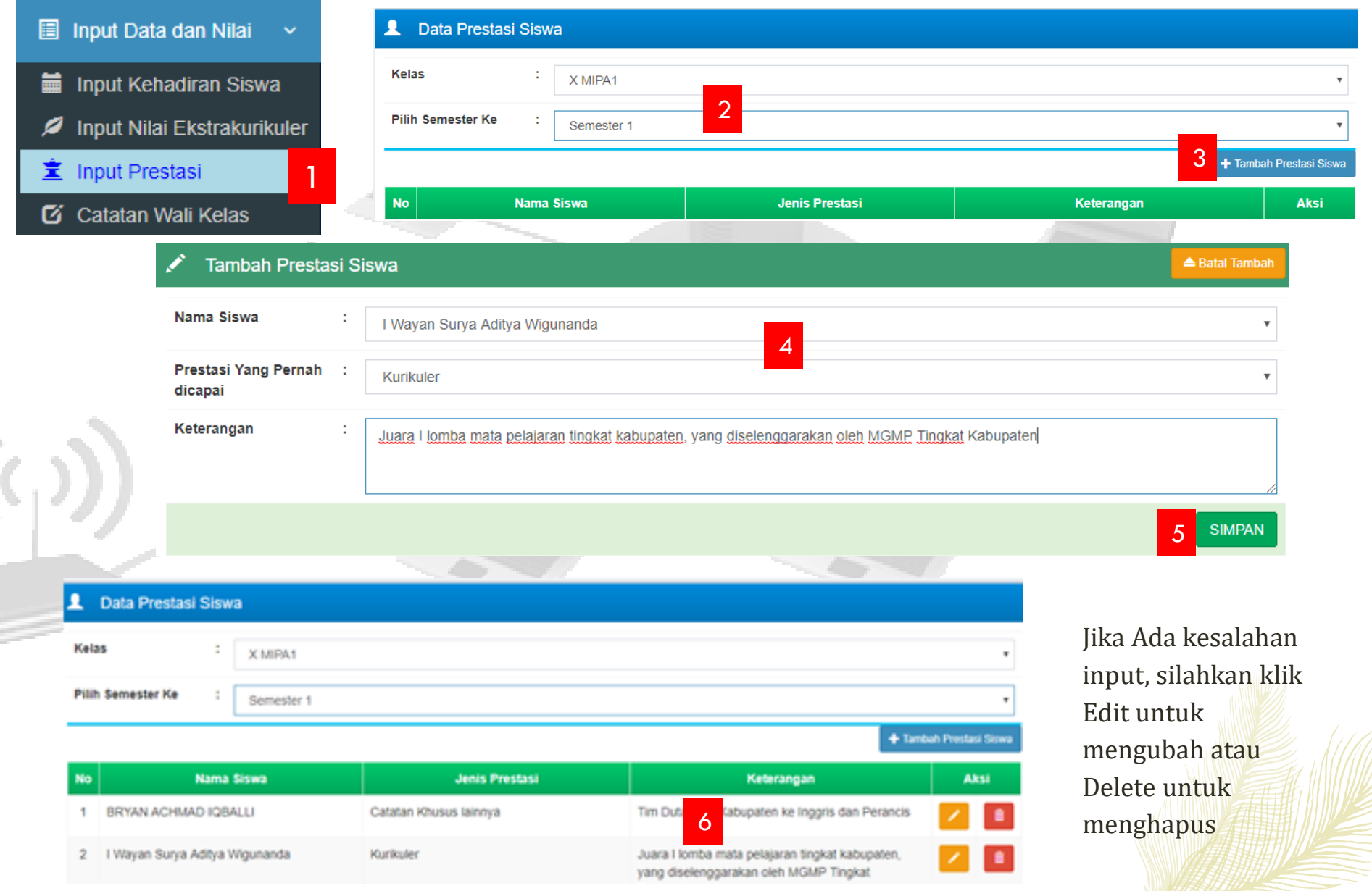

# MANAJEMEN PENILAIAN ( OLEH WALI KELAS) : INPUT CATATAN WALI KELAS

Input Catatan Wali Kelas

**圓** In

 $\blacksquare$ 

Ø

寘

 $\sigma$  c

Catatan wali kelas yang dimaksud adalah catatan wali kelas yang berisi catatan tentang perkembangan sikap, minat dan bakat siswa serta saran-saran bagi peserta didik untuk diperhatikan. Dalam hal ini, wali kelas dapat mempertimbangkan masukan dari guru Bimbingan dan Konseling (BK)

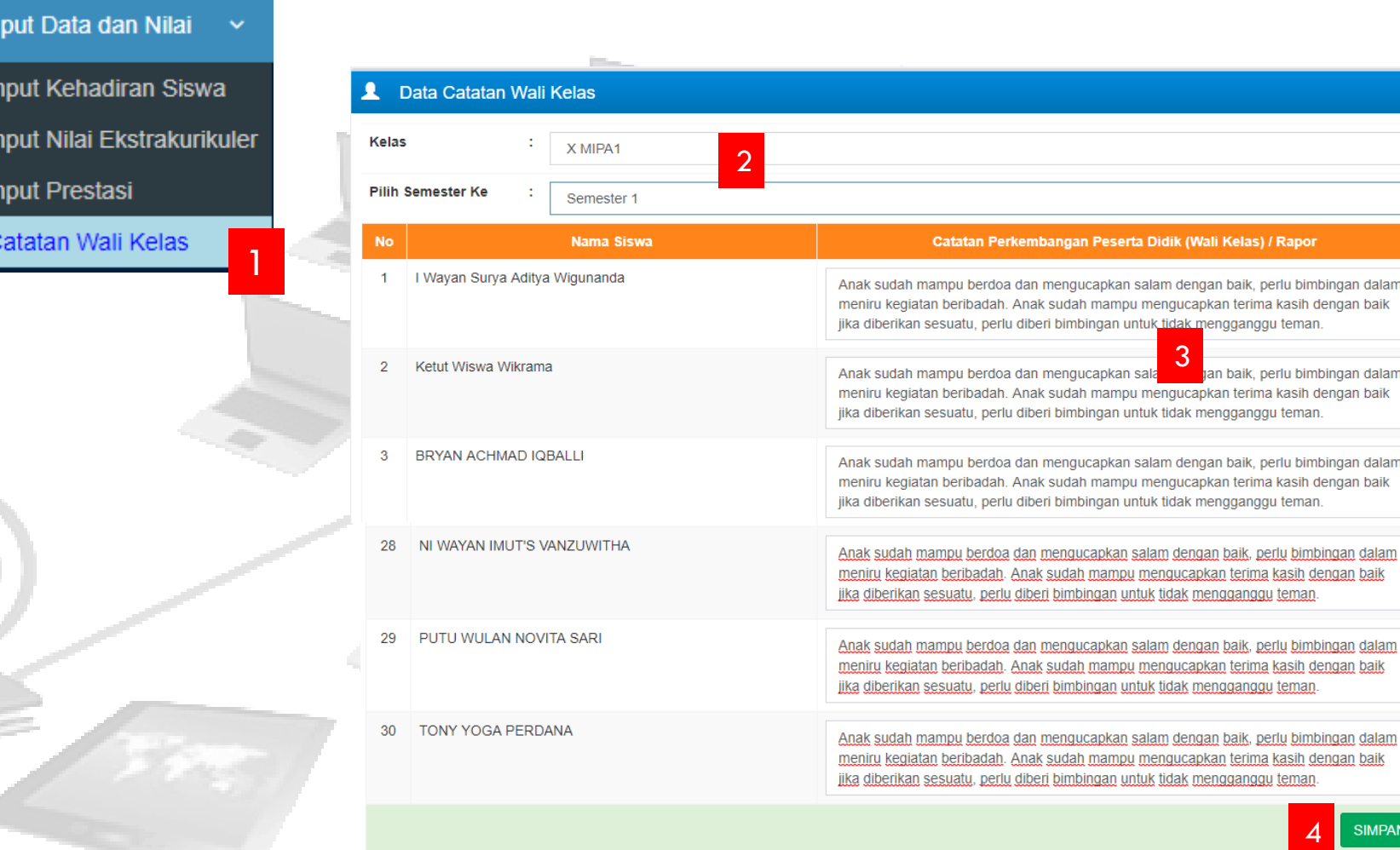

4

<u>u bimbingan dalam</u> <u>asih dengan baik</u>

**SIMPAN** 

temar

temar

temar

eman

### MANAJEMEN PENILAIAN ( OLEH WALI KELAS) : PROSES DESKRIPSI SIKAP

Proses Deskripsi Sikap

Proses deskripsi sikap merupakan rangkuman deskripsi dari nilai sikap spiritual dan sikap sosial yang telah diinput oleh guru mata pelajaran dan bimbingan konseling (BK). Aplikasi secara otomatis akan melakukan deskripsi tersebut. Namun demikian wali kelas dapat mengedit jika dirasakan perlu untuk melakukannya.

![](_page_9_Figure_3.jpeg)

# MANAJEMEN PENILAIAN ( OLEH WALI KELAS) : INPUT KRS

Input KRS. (Khusus SKS)

Input KRS dilakukan oleh pembimbing akademik dari hasil konsultasi siswa dengan pembimbing akademik serta rekomendasi dari guru mata pelajaran. Kegiatan ini dilakukan pada awal semester dan ketika siswa telah menuntaskan beban belajar pada semester yang bersangkutan, untuk mengambil beban belajar pada semester berikutnya.

2 E KRS & KHS & Ketuntasan~ **KELAS** X MIPA1 Peserta Didik **Input KRS W** KRS 1 1 | I Wayan Surya Aditya Wigunanda **B** Cetak KHS Ketut Wiswa Wikrama **意 Ketuntasan KD** BRYAN ACHMAD IQBALLI I GEDE DIVA DWIJAYANA Nama Mata Pelajaran Beban (Jam Pelajaran)  $8<sub>mt.6</sub>$  $8<sub>mt.8</sub>$  $8<sub>mt</sub>1$  $8<sub>mt</sub>$  2  $3m<sub>0</sub>$  $8<sub>mt.4</sub>$ Pendidikan Agama Islam dan Budi Pekert  $3 - 11$  $2 - 11$  $\mathbb{R}^n$ Pendidikan Agama Hindu dan Budi Pekert  $3 - 11$  $3 \Box$ Pendidikan Pancasila dan Kewarganegaraan  $2 - 1$ Bahasa Indonesia  $4 0$  $5 -$ Matematika  $4 \quad \Box$ 6  $2 \quad \Box$ Selarah Indonesia  $2 - 11$  $\boldsymbol{\varDelta}$  $2^{\circ}$ Rahasa Innovi  $\overline{2}$ Seni Budaya  $2 - 11$ Pendidikan Jasmani, Olahraga, dan Kesehata  $3 \Box$ 10 Prakarya dan Kewirausahaa  $2 \Box$  $2 - 11$  $2 - 11$ 11 Bahasa Ba  $2<sup>1</sup>$ 12 Matematika  $4 \Box$ 13 Ekonomi  $4 - 11$ 14 Biolog  $4 \quad \Box$ Bahasa dan Sastra Inggris  $4 - 10$ 15. 16 Fisika  $4 \Box$  $4.1$  $17$ Kimia  $4 \quad \Box$  $4 \quad \Box$  $4 \quad \Box$  $4 \quad \Box$ 5 **SIMPAN** 

н.

INPUT RENCANA KARTU STUDI PESERTA DIDIK

3

**D** Input KRS

**E** Input KRS

**E** Input KRS

**D** Input KRS

**E** Input KRS

**In Input KRS** 

**E** Input KRS

**Cetak KRS** 

**D** Cetak KRS

**D** Cetak KRS

**B** Cetak KRS

**Cetak KRS** 

**D** Cetak KRS

**Cetak KRS** 

**EI Cetak KRS** 

# MANAJEMEN PENILAIAN ( OLEH WALI KELAS) : CETAK KRS

![](_page_11_Picture_1.jpeg)

Cetak KRS dilakukan untuk setiap siswa. Cetak KRS dapat dilakukan oleh Admin, maupun Wali/PA

![](_page_11_Picture_3.jpeg)

![](_page_11_Picture_90.jpeg)

Carang Asem, 19 Agustus 2017 nhimbing Akademi

Luh Gde Kartini, S.Pd. 100110-012-012-020-020-020

![](_page_11_Picture_91.jpeg)

![](_page_11_Picture_8.jpeg)

# MANAJEMEN PENILAIAN ( OLEH WALI KELAS) : CETAK KHS

Cetak KHS. (Khusus SKS)

KHS adalah Kartu Hasil Studi yang merupakan hasil pengolahan nilai pengetahuan dan Keterampilan untuk beberapa KD yang diambil pada semester berikutnya, namun belum tuntas untuk seluruh KD dan Seluruh Mapel sehingga belum bisa dicetak sebagai nilai rapor.

![](_page_12_Figure_3.jpeg)

# MANAJEMEN PENILAIAN ( OLEH WALI KELAS) : CEK KETUNTASAN KD SISWA

Ketuntasan KD. (Khusus SKS)

Untuk mengetahui jumlah KD yang menjadi beban belajar Siswa serta jumlah KD yang telah berhasil dituntaskan, dapat dilihat melalui menu Ketuntasan KD

![](_page_13_Figure_3.jpeg)

# MANAJEMEN PENILAIAN ( OLEH WALI KELAS) : CETAK RAPOR

Cetak Rapor

Setelah semua nilai dan data dipastikan tidak ada masalah, tugas terakhir wali kelas adalah melakukan cetak leger dan rapor

Untuk versi 2018.e dapat untuk *mencetak perlengkapan rapor, cetak rapor tengah semester, cetak rapor akhir semester*

![](_page_14_Figure_4.jpeg)

# MANAJEMEN PENILAIAN ( OLEH WALI KELAS) : CETAK LEGER

![](_page_15_Picture_52.jpeg)